# illumına

# "Local Run Manager" "DNA GenerateFASTQ Dx" analizės modulio

darbo eigos vadovas, skirtas "NextSeq 550Dx"

NAUDOTI "IN VITRO" DIAGNOSTIKAI

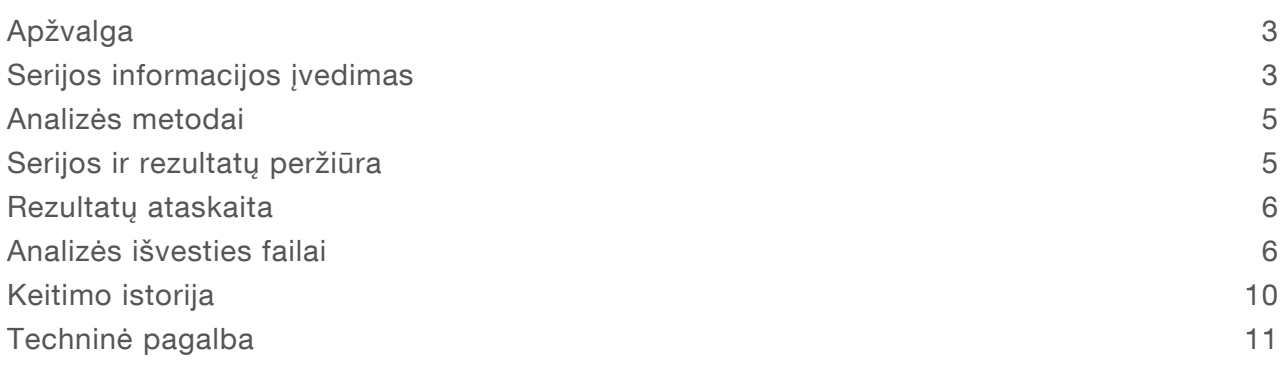

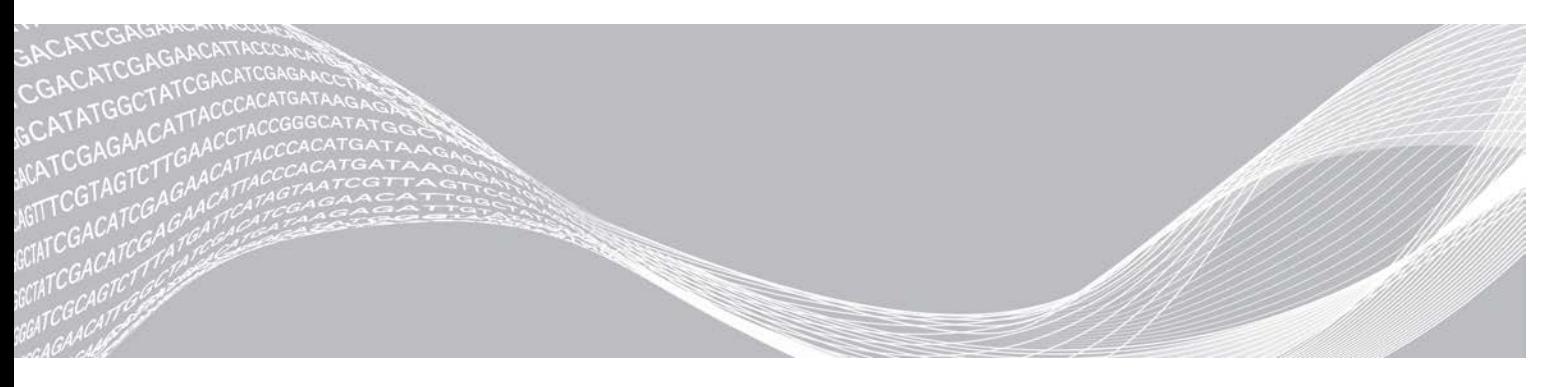

Dokumento Nr. 200015671 v01 LIT 2022 m. gegužė NAUDOTI "IN VITRO" DIAGNOSTIKAI "ILLUMINA" NUOSAVYBĖ

Šis dokumentas ir jo turinys priklauso "Illumina, Inc." ir jos filialams ("Illumina"), jis skirtas tik klientui naudoti pagal sutartį, kiek tai susiję su čia aprašyto (-ų) produkto (-ų) naudojimu, ir jokiu kitu tikslu. Šis dokumentas ir jo turinys negali būti naudojami ar platinami jokiu kitu tikslu ir (arba) kitaip negali būti pateikiami, atskleidžiami ar atkuriami kokiu nors būdu be išankstinio rašytinio "Illumina" sutikimo. "Illumina" šiuo dokumentu neperduoda jokios trečiosios šalies licencijos pagal jos patentą, prekės ženklą, autorių teises, bendras teises nei panašių teisių.

Kvalifikuotas ir tinkamai išmokytas personalas turi griežtai ir aiškiai vadovautis šiame dokumente pateiktomis instrukcijomis, kad būtų užtikrintas tinkamas ir saugus šiame dokumente aprašyto (-ų) produkto (-ų) naudojimas. Prieš naudojant tokį (-ius) produktą (-us), visas šio dokumento turinys turi būti išsamiai perskaitytas ir suprastas.

JEI NEBUS PERSKAITYTOS VISOS ČIA PATEIKTOS INSTRUKCIJOS IR JOMIS NEBUS AIŠKIAI VADOVAUJAMASI, GALIMAS PRODUKTO (-Ų) PAŽEIDIMAS, NAUDOTOJO BEI KITŲ ASMENŲ SUŽEIDIMAS IR ŽALA KITAI NUOSAVYBEI, BE TO, TAI PANAIKINA PRODUKTUI (-AMS) TAIKOMOS GARANTIJOS GALIOJIMĄ.

"ILLUMINA" NEPRISIIMA JOKIOS ATSAKOMYBĖS, JEI ČIA APRAŠOMAS (-I) PRODUKTAS (-AI) (ĮSKAITANT DALIS IR PROGRAMINĘ ĮRANGĄ) NAUDOJAMAS (-I) NETINKAMAI.

© 2022 m. "Illumina, Inc.". Visos teisės saugomos.

Visi prekių ženklai priklauso "Illumina, Inc." ar kitiems savininkams. Informacijos apie konkrečius prekių ženklus ieškokite adresu [www.illumina.com/company/legal.html.](http://www.illumina.com/company/legal.html)

## <span id="page-2-0"></span>Apžvalga

"Local Run Manager" "DNA GenerateFASTQ Dx" modulis pirmiausia išskirsto indeksuotus nuskaitymus. Jei yra, "DNA GenerateFASTQ Dx" sugeneruoja tarpinius išvesties failus FASTQ failo formatu ir baigia darbo eigą. Prilygiavimas ar tolesnė analizė neatliekami. FASTQ failai yra reikalingi įvesties duomenys atliekant analizę su trečiosios šalies analizės įrankiais.

"Local Run Manager" "DNA GenerateFASTQ Dx" modulis gali būti vykdomas su 3.1.0 versijos (arba naujesnės) "Local Run Manager" ir yra suderinamas su 1.4 versijos (ar naujesnės) "NextSeq 550Dx" operacine programine įranga (NOS). Analizės modulis palaiko "Illumina DNA Prep With Enrichment Dx" tyrimo analizės sekoskaitą.

## Apie šį vadovą

Šiame vadove pateiktos instrukcijos, kaip nustatyti "DNA GenerateFASTQ Dx" analizės modulio sekoskaitos ir analizės serijos parametrus. Norint naudoti programinę įrangą, reikia turėti pagrindinių žinių apie esamą "Windows" operacinę sistemą ir žiniatinklio naršyklės naudotojo sąsają. Informacijos apie "Local Run Manager" ataskaitų sritį ir sistemos nuostatas žr. *"NextSeq 550Dx" prietaiso informacinis vadovas (dokumento Nr. 1000000009513)*.

### <span id="page-2-1"></span>Serijos informacijos įvedimas

#### Parametrų nustatymas

- 1 Prisijunkite prie "Local Run Manager".
- 2 Pasirinkite Create Run (kurti seriją), tada pasirinkite DNA GenerateFASTQ Dx.
- 3 Įveskite unikalų serijos pavadinimą, pagal kurį serija bus identifikuojama nuo sekoskaitos iki analizės (40 arba mažiau simbolių). Serijos pavadinime gali būti raidžių, skaitmenų, tarpų ir specialiųjų simbolių `.~!@#\$%-\_{}. Negalite

naudoti ankstesnės serijos pavadinimo.

- 4 [Pasirinktinai] Įveskite serijos aprašą, padedantį identifikuoti seriją (150 arba mažiau simbolių). Serijos apraše gali būti raidžių, skaitmenų, tarpų ir toliau nurodytų specialiųjų simbolių:  $\leq$  ~!@#\$%-\_{}.
- 5 Sukonfigūruokite toliau nurodytas serijos nuostatas.
	- $\blacktriangleright$  "Index Plate" (indekso plokštelė) pasirinkite indekso plokštelės išdėstymą, naudotą ruošiant biblioteką. Galite rinktis iš nuostatų "Index Set A" (indeksų rinkinys A), "Index Set B" (indeksų rinkinys B) ir "Index Set AB" (indeksų rinkinys AB). Informacijos apie indeksų plokštelių išdėstymus žr. *"Illumina DNA Prep With Enrichment Dx" pakuotės lapelyje*. Indeksų rinkiniuose A ir B yra 96 mėginiai ir atitinkami unikalūs dvigubi pradmenys (angl. "unique dual primer", UDP). Indeksų rinkinyje AB yra 192 mėginiai ir atitinkami UDP.
	- $\blacktriangleright$ , Read Type" (nuskaitymo tipas) pasirinkite vieną arba suporuotų pusių nuskaitymą. Numatytasis nuskaitymo tipas yra suporuotų pusių nuskaitymas.
	- ▶ "Read Lengths" (nuskaitymo ilgiai) įveskite nuskaitymo ilgį. Numatytasis nuskaitymo ilgis yra 151.
- 6 Dalyje "Module-Specific Settings" (moduliui būdingos nuostatos) nustatykite parinktį "Adapter Trimming" (adapterio pradžios / pabaigos koregavimas).

Pagal numatytąsias nuostatas adapterio pradžios / pabaigos koregavimo parinktis yra įjungta.

7 Pasirinkite mėginių, kurių sekos nustatymą ketinate atlikti, skaičių. Pasirinktas mėginių skaičius apima automatiškai įvedamas UDP rekomendacijas. Jei nenorite naudoti UDP rekomendacijų, pasirinkite Custom (pasirinktinis).

Jei mėginių, kurių sekos nustatymą atliekate, skaičius išskleidžiamajame sąraše neįtrauktas, pasirinkite artimiausią mėginių skaičių. Įsitikinkite, kad pasirinktas skaičius yra mažesnis už mėginių, kurių sekos nustatymas atliekamas, skaičių ir, jei reikia, pridėkite papildomų UDP. Pavyzdžiui, norėdami ištirti 18 mėginių, pasirinkite 16 mėginių parinktį.

#### Mėginių priskyrimas serijai

Priskirkite mėginius serijai naudodami vieną iš toliau nurodytų parinkčių.

- **Enter samples manually** (įvesti mėginius neautomatiškai) naudokite tuščią lentelę ekrane "Create Run" (kurti seriją).
- <span id="page-3-0"></span>Import samples (importuoti mėginius) – suraskite išorinį kableliais atskirtų verčių (\*.csv) formato failą. Ekrane "Create Run" (kurti seriją) galima atsisiųsti šabloną.

#### Neautomatinis mėginių įvedimas

- 1 lyeskite unikalų mėginio ID skirtuke "Sample ID" (mėginio ID). Naudokite raides ir skaitmenis ir (arba) brūkšnelius (40 arba mažiau simbolių). Mėginio ID ir atitinkamas mėginio aprašas bei UDP padėtis yra paryškinti mėlyna spalva, rodančia, kad mėginys įvestas.
- 2 [Pasirinktinai] Norėdami pasirinkti teigiamus ir neigiamus kontrolinius mėginius, spustelėkite dešiniuoju pelės klavišu ant mėginių šulinėlių.
- 3 [Pasirinktinai] Įveskite mėginio aprašą skirtuke "Sample Description" (mėginio aprašas). Mėginio apraše gali būti raidžių, skaitmenų, taškų ir specialiųjų simbolių `~!@#\$%-\_{}. Tarpų naudoti negalima. Jei su mėginio aprašu susietas mėginio ID dar kartą naudojamas vėlesnėje serijoje, pradinis mėginio aprašas perrašomas.
- 4 Jei reikia, pakeiskite rekomenduojamas UDP padėtis. Siūlomos mėginio šulinėlio padėtys paryškinamos geltona, violetine, oranžine ir rožine spalva. Jei naudojami siūlomi mėginių šulinėliai, programinė įranga automatiškai parenka UDP indeksų adapterius, atitinkančius indeksų įvairovės reikalavimus. Jei jūsų pasirinktas mėginių skaičius nėra tikslus tiriamų mėginių skaičius, būtinai pasirinkite papildomiems šulinėliams skirtus UDP indeksų adapterius.
- 5 [Pasirinktinai] Pasirinkite Export Samples (eksportuoti mėginius), kad eksportuotumėte mėginių informacijos failą.
- 6 Pasirinkite Save Run (*jrašyti seriją*).

#### Mėginių lapo importavimas

Mėginių informaciją iš mėginių informacijos failo, anksčiau eksportuoto iš "DNA GenerateFASTQ Dx" modulio, galite importuoti naudodami funkciją "Export Samples" (eksportuoti mėginius) arba šablono failą, kurį galima sugeneruoti ekrane "Create Run" (kurti seriją) pasirinkus Template (šablonas). Instrukcijas, kaip sukurti ir eksportuoti mėginių informaciją, žr. dalyje *[Neautomatinis mėginių įvedimas](#page-3-0)* 4 psl.

Šablono failas neapima automatiškai įvestų UDP rekomendacijų.

Norėdami redaguoti šablono failą, atlikite toliau nurodytus veiksmus.

- 1 Ekrane "Create Run" (kurti seriją) pasirinkite Template (šablonas), kad sukurtumėte naują plokštelės šabloną. Šablono faile pateikiamos tinkamos importuotinos stulpelių antraštės. Redaguokite failą, kaip aprašyta toliau.
	- a Atidarykite mėginių lapą tekstų rengyklėje.
	- b Įveskite reikiamą mėginių informaciją.
	- c Įrašykite failą kableliais atskirtų verčių (\*.csv) formatu. Įsitikinkite, kad mėginių ID yra unikalūs.

Norėdami importuoti mėginių informaciją, atlikite toliau nurodytus veiksmus.

- 2 Pasirinkite Import Samples (importuoti mėginius), tada pasirinkite CSV failą.
- 3 [Pasirinktinai] Pasirinkite Export (eksportuoti), kad eksportuotumėte mėginių informaciją į išorinį failą.
- 4 Pasirinkite Save Run (įrašyti seriją).

#### Serijos redagavimas

Instrukcijas apie serijos informacijos redagavimą prieš sekos nustatymą žr. *"NextSeq 550Dx" prietaiso informaciniame vadove (dokumento Nr. 1000000009513)*.

#### <span id="page-4-0"></span>Analizės metodai

"DNA GenerateFASTQ Dx" analizės modulis atlieka toliau nurodytus analizės veiksmus, tada analizės išvesties failus įrašo į aplanką "Alignment" (prilygiavimas).

- $\blacktriangleright$  lšskirsto indekso nuskaitymus.
- Generuoja FASTQ failus.

#### **Išskirstymas**

Išskirstymo funkcija kiekvieną indeksų nuskaitymo seką palygina su serijai priskirtomis indeksų sekomis. Atliekant šį veiksmą neatsižvelgiama į jokias kokybės vertes.

Indeksų nuskaitymai identifikuojami atliekant toliau nurodytus veiksmus.

- <sup>u</sup> Mėginiai sunumeruojami pradedant nuo 1 tokia tvarka, kokia jie išdėstyti vykdyti skirtame sąraše.
- $\triangleright$  Mėginys, kurio numeris yra 0, rezervuojamas spiečiams, kurie nebuvo priskirti mėginiui.
- Spiečiai mėginiui priskiriami, kai visiškai sutampa indeksų seka arba kai yra ne daugiau nei viena indeksų nuskaitymo neatitiktis.

#### FASTQ failų generavimas

Atlikus išskirstymą programinė įranga sugeneruoja tarpinės analizės failus FASTQ formatu (tekstiniu formatu, naudojamu sekoms apibūdinti). FASTQ failai apima kiekvieno mėginio nuskaitymus ir susijusius kokybės įverčius. Serijoje naudojamos kontrolinės medžiagos ir filtrų nepraėjusios sankaupos neitraukiamos.

Kiekviename FASTQ faile yra tik vieno mėginio nuskaitymai. To mėginio pavadinimas yra įtrauktas į FASTQ failo pavadinimą. FASTQ failai yra pagrindiniai įvesties duomenys, reikalingi prilygiavimo funkcijai.

#### <span id="page-4-1"></span>Serijos ir rezultatų peržiūra

- 1 "Local Run Manager" ataskaitų srityje pasirinkite serijos pavadinimą.
- 2 Skirtuke "Run Overview" (serijos apžvalga), peržiūrėkite sekos nustatymo vykdymo metriką.
- 3 Norėdami pakeisti analizės duomenų failo vietą, kad ateityje galėtumėte pakartotinai įtraukti pasirinktą seriją į eilę, pasirinkite piktogramą Edit (redaguoti) ir redaguokite išvesties serijos aplanko failo kelią. Negalite redaguoti išvesties serijos aplanko pavadinimo.
- 4 **[Pasirinktinai]** Pasirinkite Copy to Clipboard (kopijuoti į iškarpinę), kad nukopijuotumėte išvesties serijos aplanko failo kelią.
- 5 Pasirinkite skirtuką "Sequencing Information" (sekos nustatymo informacija), kad peržiūrėtumėte serijos parametrus ir eksploatacinių medžiagų informaciją.
- 6 Pasirinkite skirtuką "Samples & Results" (mėginiai ir rezultatai), kad peržiūrėtumėte analizės ataskaitą.
	- <sup>u</sup> Jei analizė buvo pakartotinai įtraukta į eilę, pasirinkite reikiamą analizę išskleidžiamajame sąraše "Select Analysis" (pasirinkti analizę).
	- <sup>u</sup> Kairiojoje naršymo juostoje pasirinkite mėginio ID, kad peržiūrėtumėte kito mėginio ataskaitą.
- 7 [Pasirinktinai] Pasirinkite Copy to Clipboard (kopijuoti į iškarpinę), kad nukopijuotumėte analizės aplanko failo kelią.

#### <span id="page-5-0"></span>Rezultatų ataskaita

Rezultatai apibendrinami skirtuke "Samples and Results" (mėginiai ir rezultatai).

#### Mėginiai

#### 1 lent. Mėginių lentelė

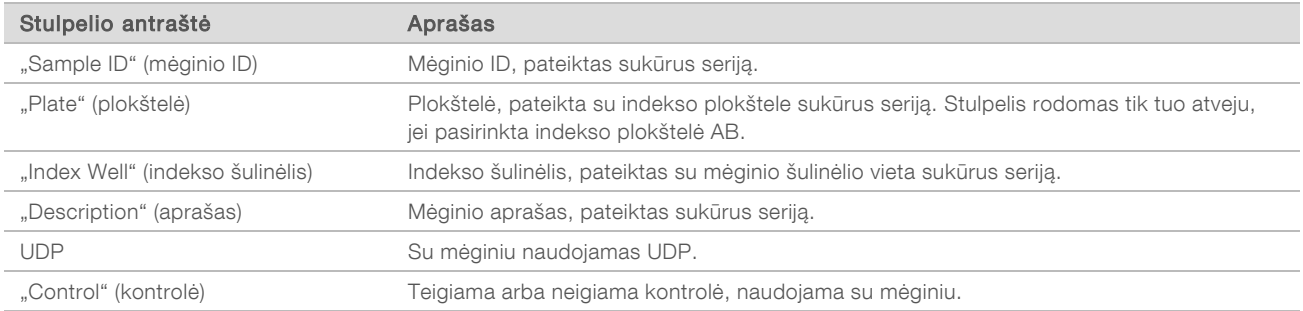

#### Indeksavimas

#### 2 lent. Indeksavimo lentelė

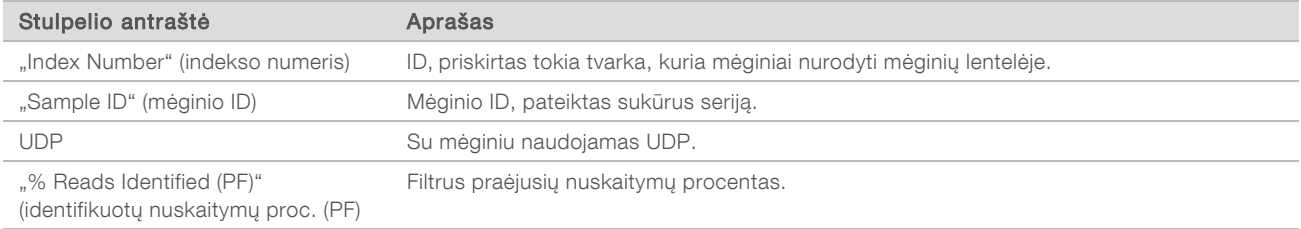

#### <span id="page-5-1"></span>Analizės išvesties failai

"DNA GenerateFASTQ Dx" analizės moduliui sugeneruojami toliau nurodyti analizės išvesties failai.

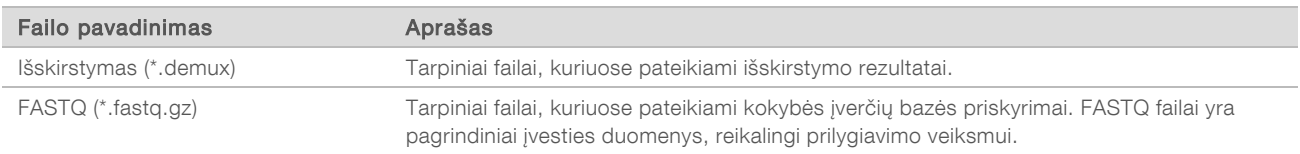

#### Išskirstymo failų formatas

Išskirstymo procesas nuskaito su kiekviena sankaupa susietą indeksavimo seką, kad nustatytų, iš kurio mėginio yra ši sankaupa. Sankaupų ir mėginio numerio susiejimo duomenys įrašomi į pratekamosios kiuvetės kiekvienos išklotinės išskirstymo (\*.demux) failą.

Išskirstymo failo vardo formatas yra s\_1\_X.demux (X yra išklotinės numeris).

Išskirstymo failai prasideda antrašte:

- versija (4 baitų sveikasis skaičius), šiuo metu tai yra 1;
- sankaupų skaičius (4 baitų sveikasis skaičius).

Likusią failo dalį sudaro kiekvienos išklotinės sankaupos mėginių numeriai.

Pasibaigus išskirstymo veiksmui, programinė įranga sugeneruoja išskirstymo failą, pavadintą DemultiplexSummaryF1L1.txt.

- Failo pavadinime F1 atitinka pratekamosios kiuvetės numerį.
- Failo pavadinime L1 atitinka takelio numerį.
- <sup>u</sup> Atlikus išskirstymą gaunama lentelė, kurioje yra po vieną eilutę išklotinei ir po vieną stulpelį mėginiui, įskaitant nulinį mėginį.
- Dažniausiai pasitaikančios indekso nuskaitymų sekos.

#### FASTQ failo formatas

FASTQ – tai tekstinių failų formatas. Šiuose failuose pateikiami nuskaitymo bazių priskyrimai ir kokybės vertės. Kiekviename įraše yra 4 eilutės:

- $\blacktriangleright$  identifikatorius;
- $\blacktriangleright$  seka:
- $\blacktriangleright$  pliuso ženklas  $(+)$ ;
- ▶ "Phred" kokybės įverčiai ASCII + 33 užkoduotu formatu.

Identifikatorius formatuojamas kaip:

#### @Instrument:RunID:FlowCellID:Lane:Tile:X:Y ReadNum:FilterFlag:0:SampleNumber

```
Pavyzdys:
```

```
@SIM:1:FCX:1:15:6329:1045 1:N:0:2
TCGCACTCAACGCCCTGCATATGACAAGACAGAATC
^{+}<>;##=><9=AAAAAAAAAA9#:<#<;<<<????#=
```
### Papildomi išvesties failai

Toliau nurodytuose išvesties failuose pateikiama papildomos informacijos arba serijos rezultatų ir analizės klaidų suvestinė. Nors šie failai nėra būtini norint įvertinti analizės rezultatus, jie gali būti naudojami šalinant triktis. Visi failai yra aplanke "Alignment" (prilygiavimas), nebent nurodyta kitaip.

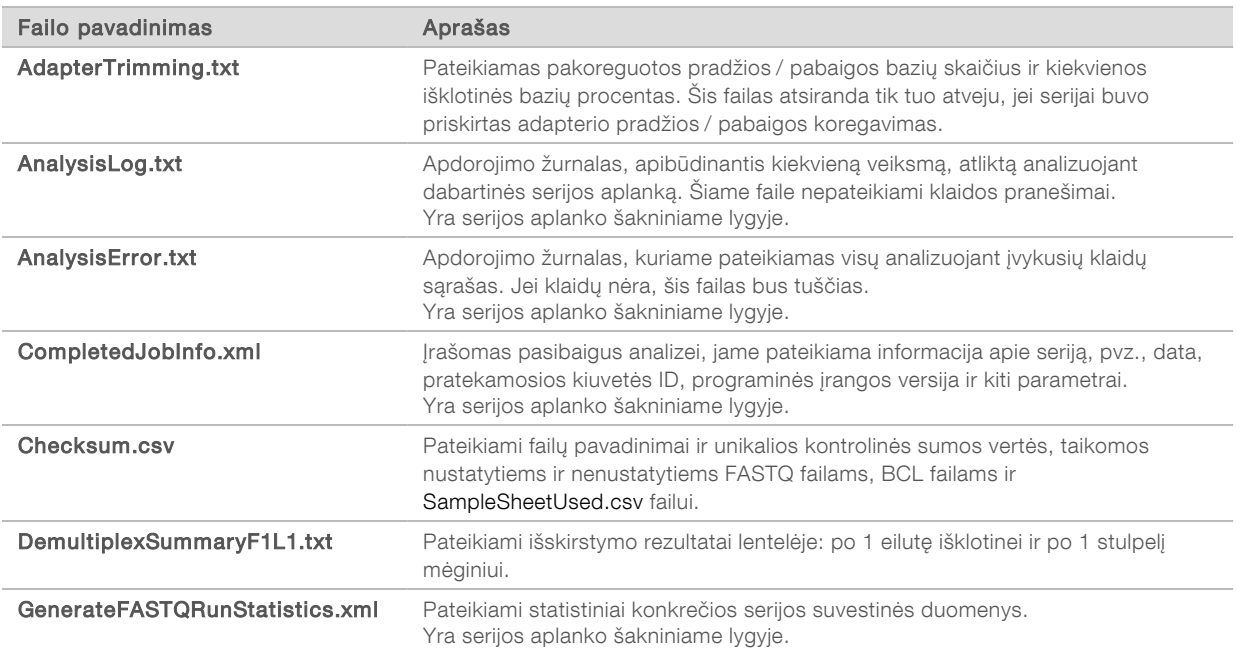

#### Analizės aplankas

Analizės aplanke saugomi "Local Run Manager" programinės įrangos sugeneruoti failai.

Išvesties aplanko ir analizės aplanko ryšys apibendrintas toliau.

- <sup>u</sup> Nustatant seką, "Real-Time Analysis" (analizė realiuoju laiku, angl. RTA) į išvesties aplanką surenka failus, sugeneruotus atliekant vaizdų analizę, bazių priskyrimą ir kokybės įvertinimą.
- ▶ RTA realiuoju laiku nukopijuoja failus į analizės aplanką. Kai RTA priskiria kokybės įvertį kiekvieno ciklo kiekvienai bazei, programinė įranga failą RTAComplete.xml įrašo į abu aplankus.
- <sup>u</sup> Kai atsiranda failas RTAComplete.xml, prasideda analizė.
- vykstant analizei, "Local Run Manager" išvesties failus įrašo į analizės aplanką, o tada failus vėl nukopijuoja į išvesties aplanką.

#### Prilygiavimo aplankai

Kiekvieną kartą, kai analizė vėl įtraukiama į eilę, "Local Run Manager" sukuria prilygiavimo aplanką, pavadintą Alignment\_N (N yra nuosekliai priskirtas sekos numeris).

#### Aplanko struktūra

#### **Duomenys**

- **Manuforment\_##"** arba "Alignment\_Imported\_##"
	- **T**Timestamp of Run] (serijos laiko žyma)
		- **nd** "DataAccessFiles"
		- **E** "Fastq"
			- **FastqSummaryF1L1.txt**
			- Sample1\_S1\_L001\_R1\_001.fastq.gz
			- Sample2\_S2\_L001\_R2\_001.fastq.gz

Undetermined\_S0\_L001\_R1\_001.fastq.gz Undetermined\_S0\_L001\_R2\_001.fastq.gz **Registravimas BuildFastq0.stdout.txt BuildFastq1.stdout.txt** commands.txt **Diagramos AdapterCounts.txt AdapterTrimming.txt AnalysisError.txt AnalysisLog.txt** Checkpoint.txt Checksum.csv CompletedJobInfo.xml DemultiplexSummaryF1L1.txt GenerateFASTQRunStatistics.xml **SampleSheetUsed.csv** 

# Bazių priskyrimas ir indeksų įvairovė

Kai mėginiuose esančios sekos nustatomos naudojant prietaisą "NextSeq 550Dx", bazių priskyrimo funkcija nustato kiekvienos konkrečios išklotinės sankaupos arba pratekamosios kiuvetės atvaizdavimo srities bazę (A, C, G arba T), vykstant konkrečiam ciklui. Prietaisas "NextSeq 550Dx" naudoja dviejų kanalų sekoskaitą, kai keturių DNR bazių duomenims užkoduoti reikia tik dviejų vaizdų: vieno – iš raudono kanalo ir vieno – iš žalio kanalo.

Bazių priskyrimo indekso nuskaitymo procesas skiriasi nuo bazių priskyrimo atliekant kitus nuskaitymus.

Indekso nuskaitymas turi prasidėti per vieną iš pirmųjų dviejų ciklų naudojant bent vieną ne G bazę. Jei indekso nuskaitymas prasideda dviejų G bazių priskyrimais, signalo intensyvumas negeneruojamas. Siekiant užtikrinti išskirstymo efektyvumą, signalas turi būti viename iš pirmųjų dviejų ciklų.

Jei indeksai pasirenkami kuriant seriją ir jie neatitinka įvairovės reikalavimų, pasirodys mažos įvairovės įspėjimas. Kad nebūtų sugeneruotas mažos įvairovės įspėjimas, pasirinkite indeksų sekas, kurios pateikia signalą abiejuose kiekvieno ciklo kanaluose.

- $\blacktriangleright$  Raudonas kanalas A arba C
- ▶ Žalias kanalas A arba T

Šis bazių priskyrimo procesas užtikrina tikslumą analizuojant žemos fragmentacijos mėginius. Daugiau informacijos apie indeksų sekas žr. *"Illumina DNA Prep With Enrichment Dx" pakuotės lapelyje*.

Kai kuriate seriją naudodami "Local Run Manager", turite pasirinkti mėginių, kuriuos reikia ištirti, skaičių. Programinė įranga automatiškai įveda siūlomus indeksų derinius, kurie atitinka indeksų įvairovės kriterijus. Nors neprivalote naudoti siūlomų indeksų derinių, juos naudoti rekomenduojama.

# <span id="page-9-0"></span>Keitimo istorija

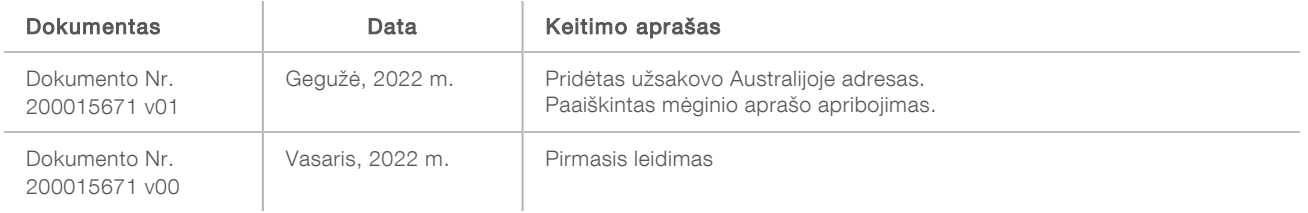

## <span id="page-10-0"></span>Techninė pagalba

Dėl techninės pagalbos kreipkitės į "Illumina" techninės pagalbos tarnybą.

Interneto svetainė [www.illumina.com](http://www.illumina.com/)<br>
El. paštas: techsupport@illumi [techsupport@illumina.com](mailto:techsupport@illumina.com)

"Illumina" klientų aptarnavimo telefono numeriai

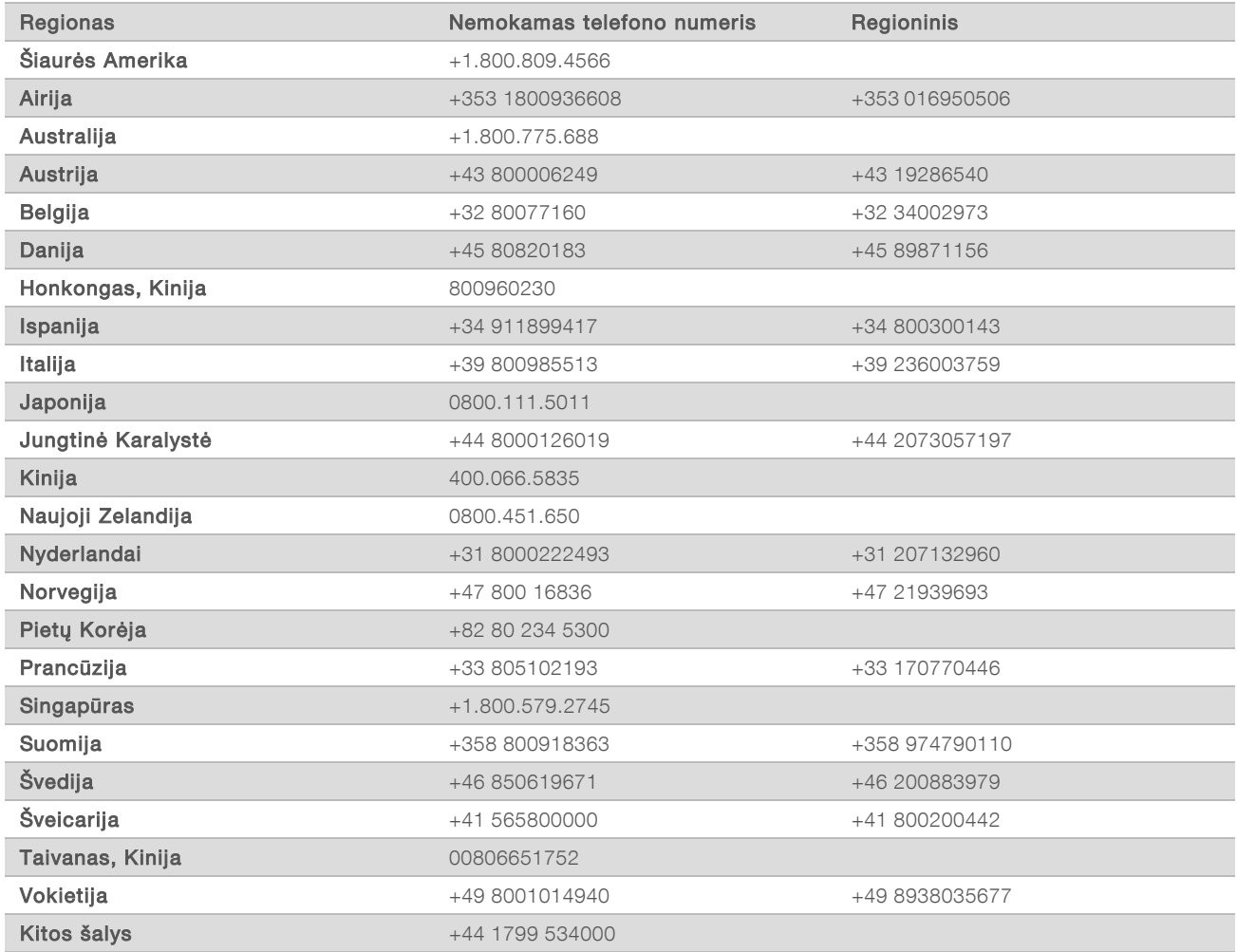

Saugos duomenų lapai (SDL) prieinami "Illumina" interneto svetainėje [support.illumina.com/sds.html.](http://support.illumina.com/sds.html) Produkto dokumentaciją galima atsisiųsti iš interneto svetainės [support.illumina.com](http://support.illumina.com/).

"Illumina" 5200 Illumina Way San Diego, California 92122 JAV +1.800.809.ILMN (4566) +1.858.202.4566 (ne Šiaurės Amerikoje) techsupport@illumina.com www.illumina.com "Illumina Netherlands B.V."

#### NAUDOTI "IN VITRO" DIAGNOSTIKAI

© 2022 m. "Illumina, Inc.". Visos teisės saugomos.

# $C \in$ **IVD**  $EC$ **REP**

Steenoven 19 5626 DK Eindhoven Nyderlandai

#### Užsakovas Australijoje

"Illumina Australia Pty Ltd" Nursing Association Building Level 3, 535 Elizabeth Street Melbourne, VIC 3000 Australija

# illumina®